# How to Add Fog to Photos

Follow this step-by-step tutorial to add fog to photos using the **Airbrush** tool in PaintShop Pro. Learn how to adjust layer properties and add effects like blur and shadows to create realistic looking fog, from a light mist to dense clouds.

## Setting Up Your Photograph

- Open your photograph on the **Edit** tab.
- Go to **Adjust > Brightness and Contrast > Brightness and Contrast**
- Decrease the brightness and contrast levels to make it look like an early morning, so we have a nice base image before adding our fog.

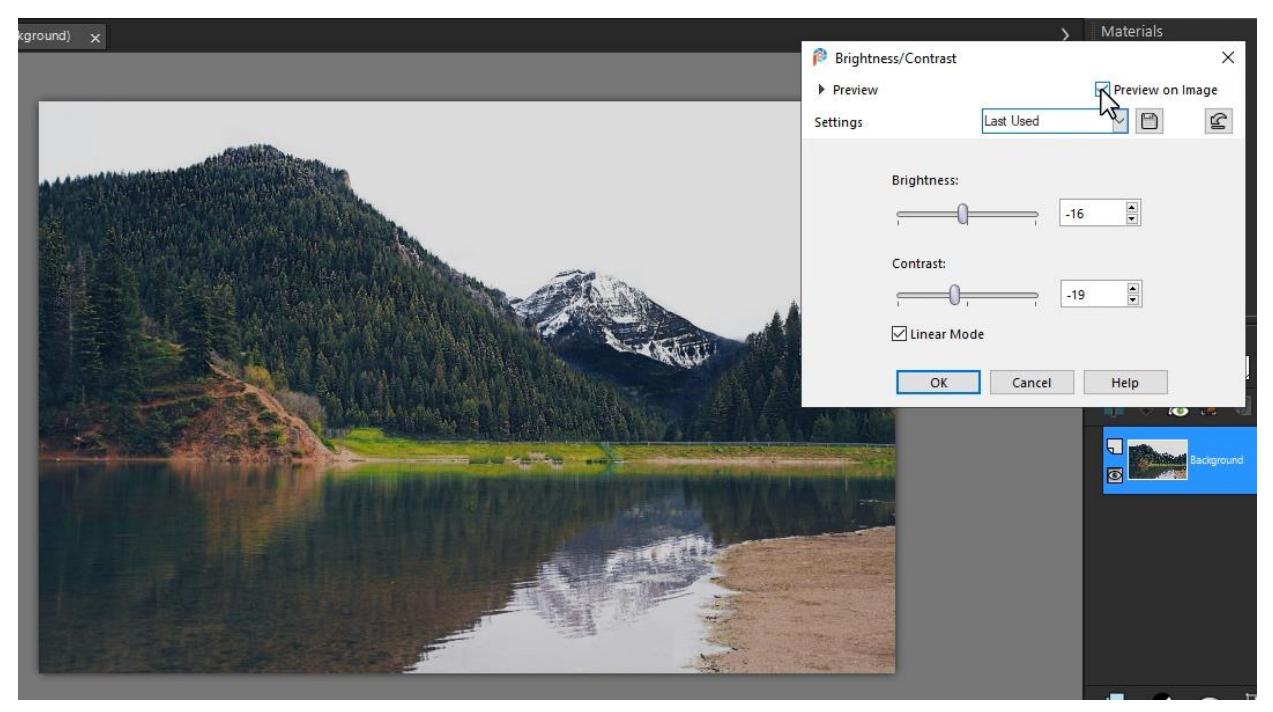

#### Adding Layers

We need to add a new raster layer so that we can create fog on its own layer. This allows us to make adjustments to the fog effect without altering the main photo.

- Select **Layers > New Raster Layer.**
- Name this "Fog" and then click **OK**.

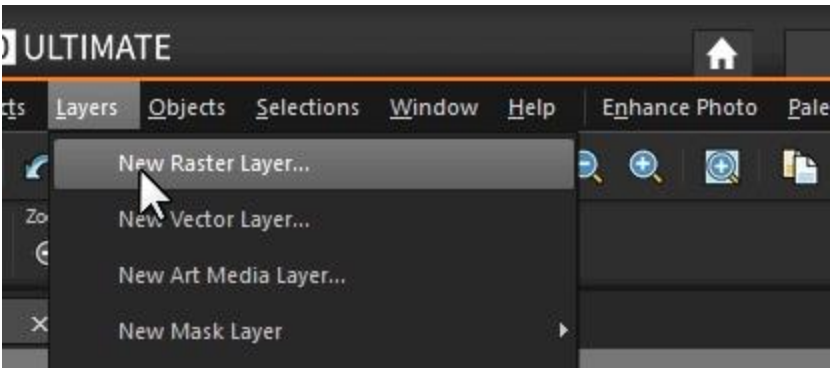

• On the **Materials** palette, set the **Foreground** (top) swatch to white.

#### Using the Airbrush Tool to Create Fog

- Select the **Airbrush** tool from the toolbar on the left.
- On the **Tool Options** toolbar, select a round brush shape.
- Adjust the size of the brush depending on the size of your photograph.
- For this photo, we set the brush size to around 300.

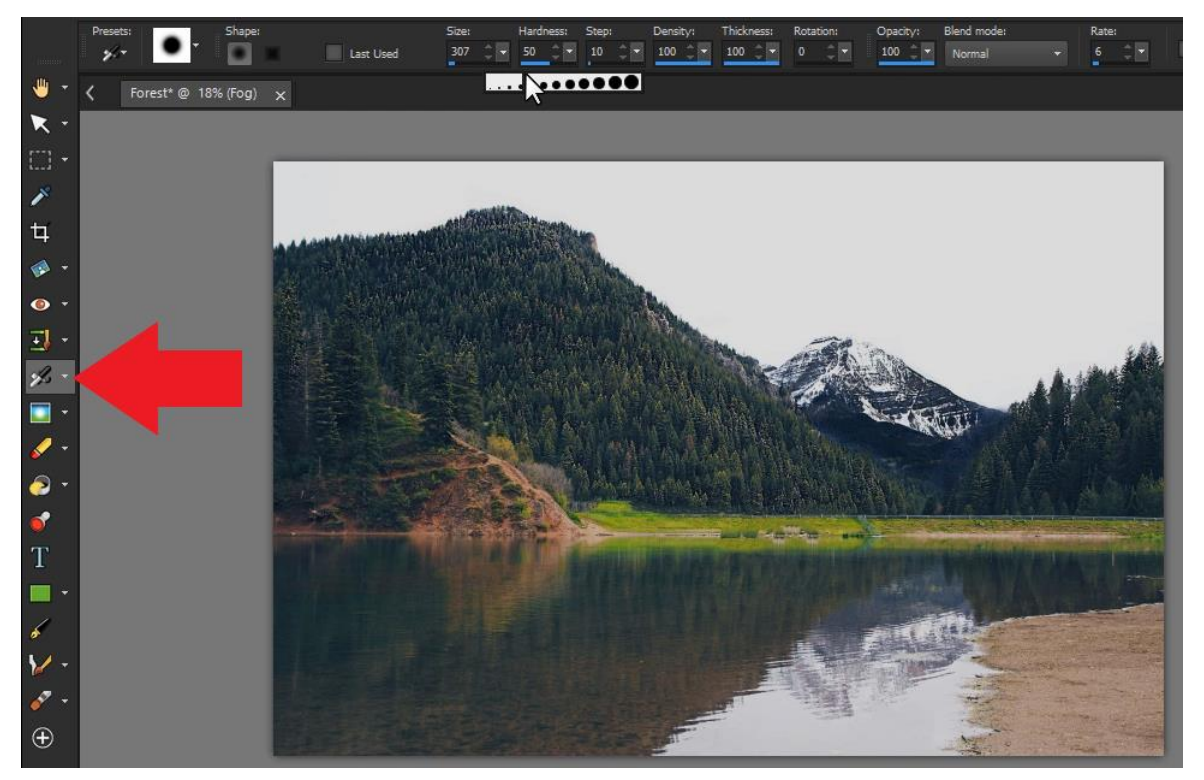

There are several other brush settings on the **Tool Options** toolbar. You will need to experiment with these settings to get just the look you want. Here are the suggested settings to start with:

- Set the **Hardness** to **0**.
- Set the **Opacity** to **100%**.
- Set the **Step Size** to around **25**.
- Set the **Density** to **35** or less.

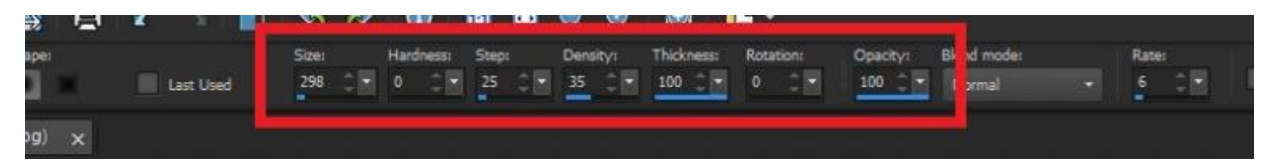

Begin to brush in the fog over the photo. You can either use long horizontal strokes for a floating fog effect or sporadic quick clicks for more of a hanging cloud effect.

Fog usually is thicker in the background, so brush thicker fog at the back of the lake. As you're doing this, adjust settings like the **Opacity** or **Density** level to make the fog less dense in the foreground.

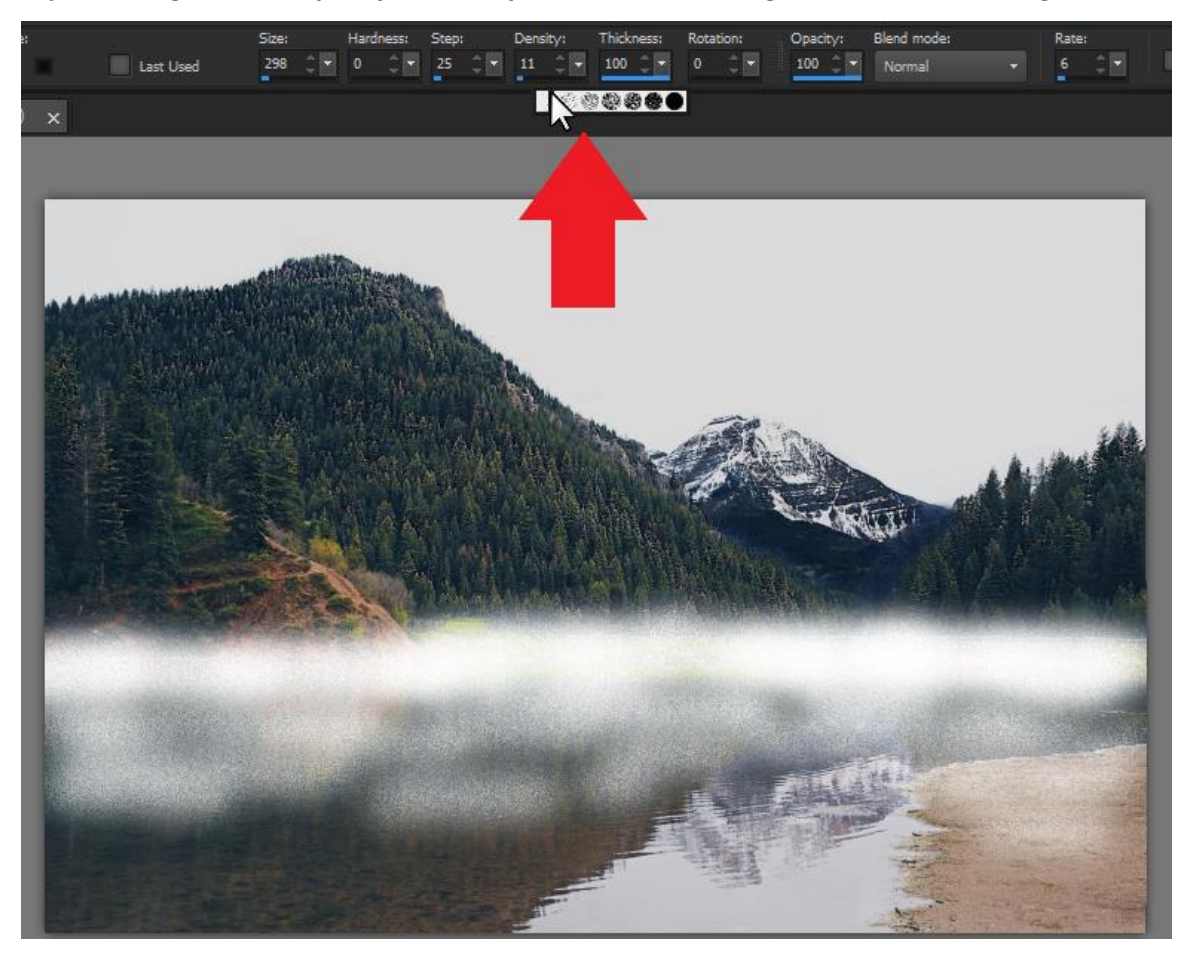

#### Using Other Brush Tips like Clouds or Crinkle

You can also experiment with different brush tips like "clouds" or "crinkle". Use these on their own to create fog or combine with the default round brush tip to add more depth and detail to your fog effect.

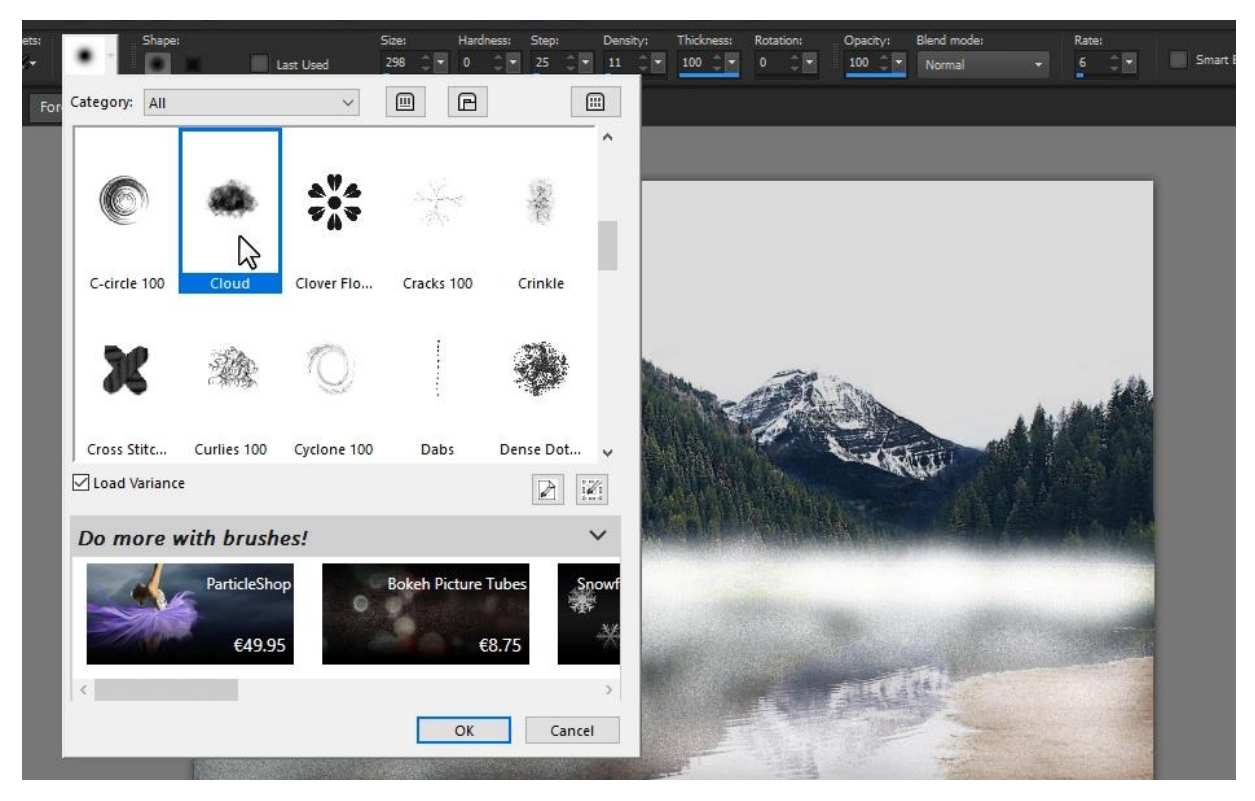

- Create a new raster layer and name it **Mist**.
- Change the brush tip to **Clouds** and adjust the **Tool Options** settings as before.
- Begin painting thicker clouds of fog in the background to give it a misty quality and add more texture.
- Add in a few of the cloud brushes in the foreground too so the textures blend well.

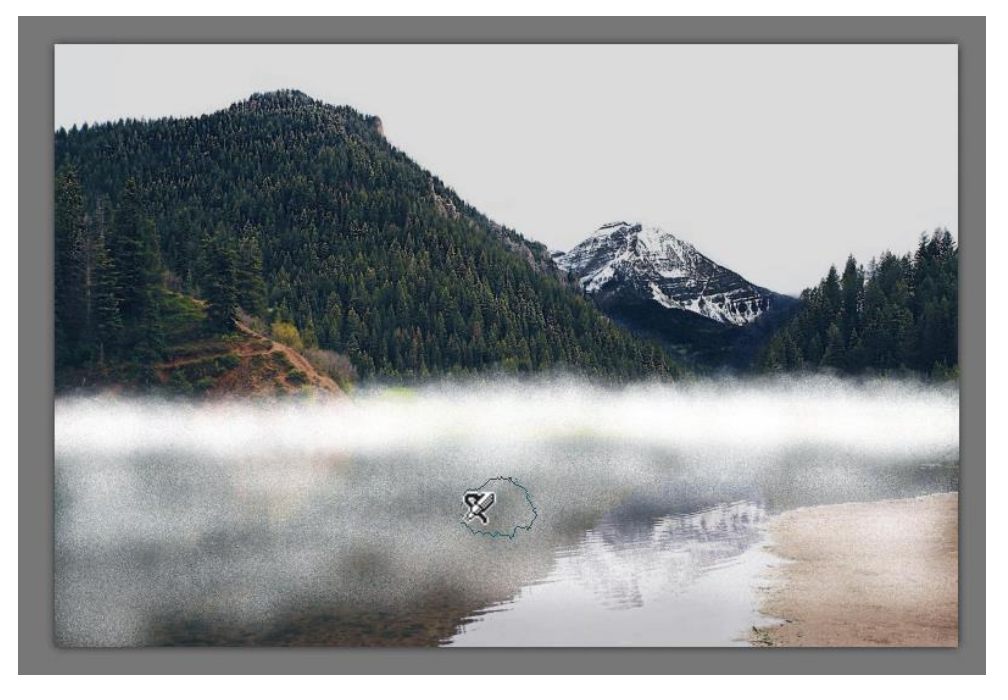

• Select the original Fog layer from the **Layers** palette and drag it above the Mist layer.

## Using Effects like Gaussian Blur and Drop Shadow

You can make the fog effect more realistic by applying additional effects, such as blur and shadows. Make sure that you have the Fog layer selected in the **Layers** palette.

- Go to **Adjust > Blur > Gaussian Blur**.
- Adjust the **Radius** to around **10** and click **OK**.
- Repeat this step with the Mist layer.

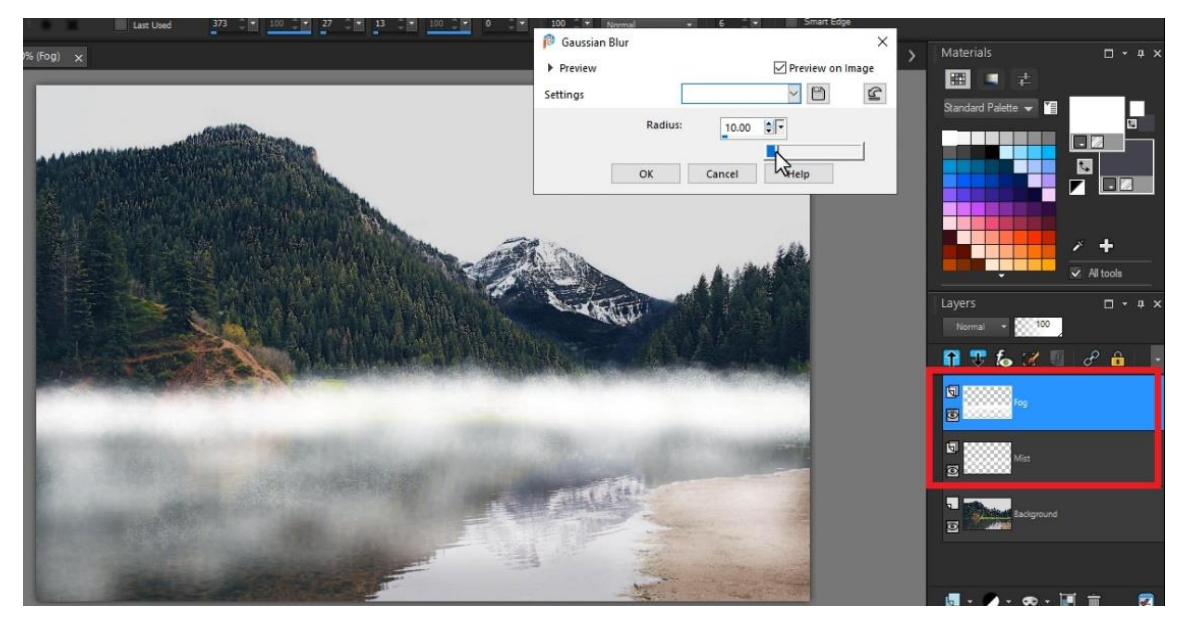

We'll next add a drop shadow to the fog and mist layers to give them more dimension.

- Go to **Effects > 3D Effects > Drop Shadow**.
- Set the horizontal and vertical **Offset** values to **1**.
- In the **Attributes** section, set the **Opacity** to **50%** and the **Blur** amount to **40**.
- Select **Black** as the shadow **Color**.
- Click **OK**.
- Repeat these steps for the **Mist** layer.

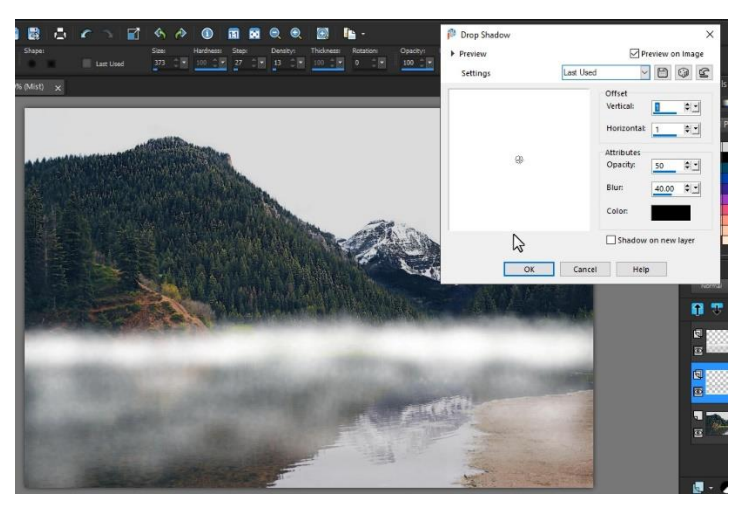

# Adjusting Layer Opacity

As a final step for the fog effect, you can decrease the layer opacity if you want to lighten the fog.

- Select the Fog layer in the **Layers** palette.
- Click and drag the **Opacity** slider to around 75% depending on the desired density level you want for your fog.
- Repeat these steps for the Mist layer if you wish.

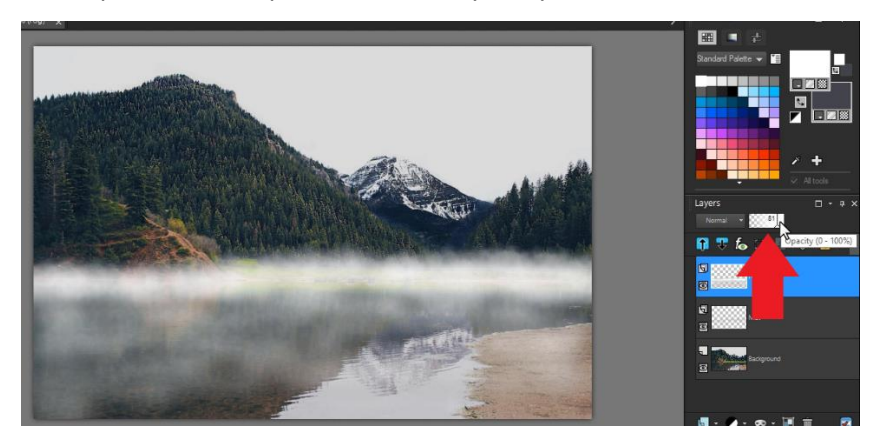

#### Duplicating and Adjusting Layers

Because the fog and mist have been created on their own separate layers, there are additional options you can try out.

Adding a Foggy Layer Over Entire Image

- Right-click on the Fog layer and select **Duplicate**.
- Use the **Pick** tool to enlarge the duplicate layer and reposition it over the upper half of the image.

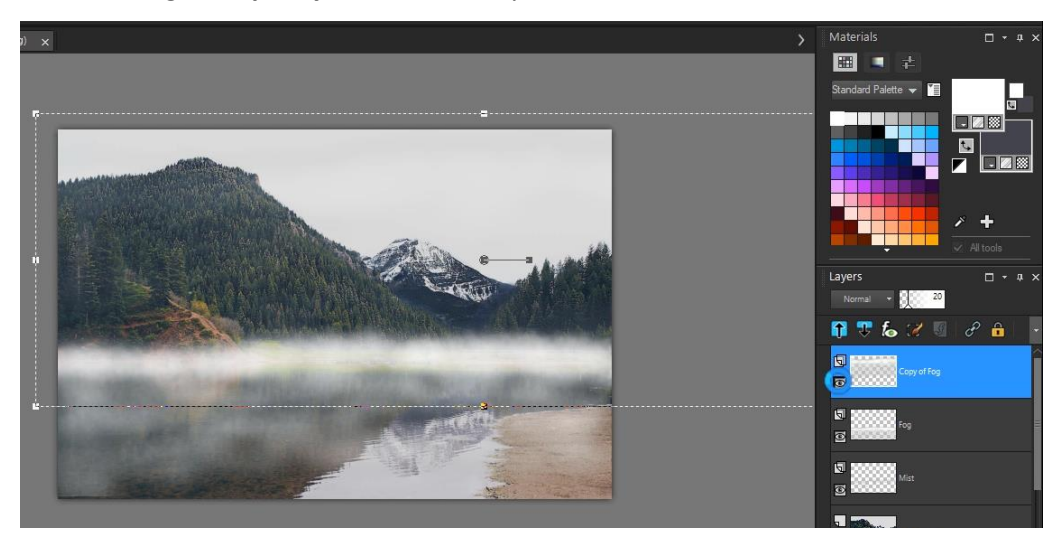

• Bring the **Opacity** level all the way down to around **20**.

This will give us a very light fog to the overall image, so there isn't such a sharp contrast between the fog on the lake against a clear sky on top.

Using the Eraser Tool to Clean Up Areas

We can use the **Eraser** tool to clean up any areas where we need to remove fog.

If some foggy areas are too dense, decrease the **Opacity** level of the **Eraser** tool, and lightly erase over these dense areas.

And just like that, we've transformed our daytime lake photo into what looks like a shot taken on a foggy early morning!

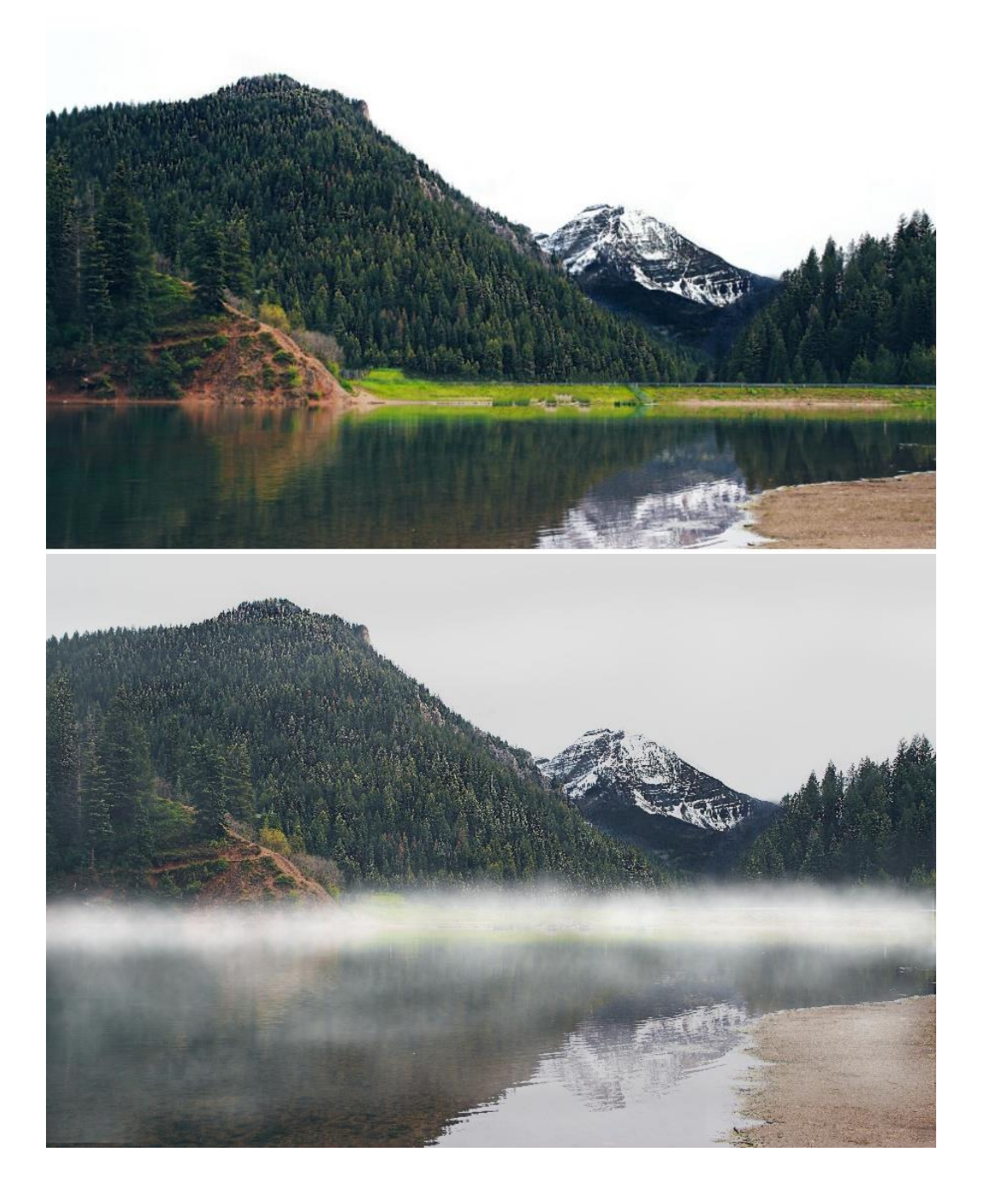